# Université Batna 1

Faculté : Sciences Economiques, commerciales et sciences de gestion Département : Gestion Spécialite É destion des réssources humaines (LMD3) Module : Analyse de données avec SPSS

# Corrigé type (S5)

## Partie I [12 points] Q1- Comment activer l'écriture en arabe sous SPSS ? [02 ptsl

, ioto +1ames

R- Lancer SPSS -> Edition->Options -> onglet : Général. Dans la zone : Encodage des caractères pour les données et la syntaxe, activer l'option : Unicode (Jeu de caractères universel, cliquer sur le bouton : appliquer, puis Ok.

Remarque : Cette manipulation ne peut être réalisée quand des ensembles de données non vides sont ouverts.

## Q2- Comment sélectionner un échantillon aléatoire sous SPSS ? [02 pt]

R- Données-> Sélectionner des observations-> activer l'option : Par échantillonnage aléatoire -> bouton : Echantillon... -> choisir la taille de l'échantillon-> Poursuivre -> OK.

## Q3- Quelle est la différence entre type et mesure d'une variable ? [02 pt]

R- TYPE : Décrit le format de la variable : numérique, ou chaîne. MESURE : Définit la nature de la variable : nominale, ordinale, ou échelle.

#### Q4- Quand choisir les mesures : échelle, ordinale et nominale : [02 pt]

- R-
- ← La mesure Nominale permet de mesurer des variables qualitatives qui correspondent à des noms, il n'y a aucun ordre précis, l'égalité est la seule relation possible entre les différentes valeurs d'une variable.
- r La mesure Ordinale permet de mesurer des variables qualitatives qui sont naturellement ordonnées, L'égalité et le tri sont les seules relations possibles.
- **The La mesure Echelle** permet de mesurer une variable quantitative.

#### Q5- Quand utiliser la commande SPSS suivante : [02 pt]

#### Transformer-> Calculer la variable...

R- La commande est utilisée pour calculer les valeurs d'une variable en fonction des transformations numériques d'autres variables.

#### Q6- Comment trier des observations sous SPSS : [02 pt]

R- Données->Trier les observations...->Dans la boite de dialogue, déplacer la variable de tri dans la zone : Trier par-> choislr I'ordre de tri (croissant ou décroissant) -> OK

#### Partie II [08 points]

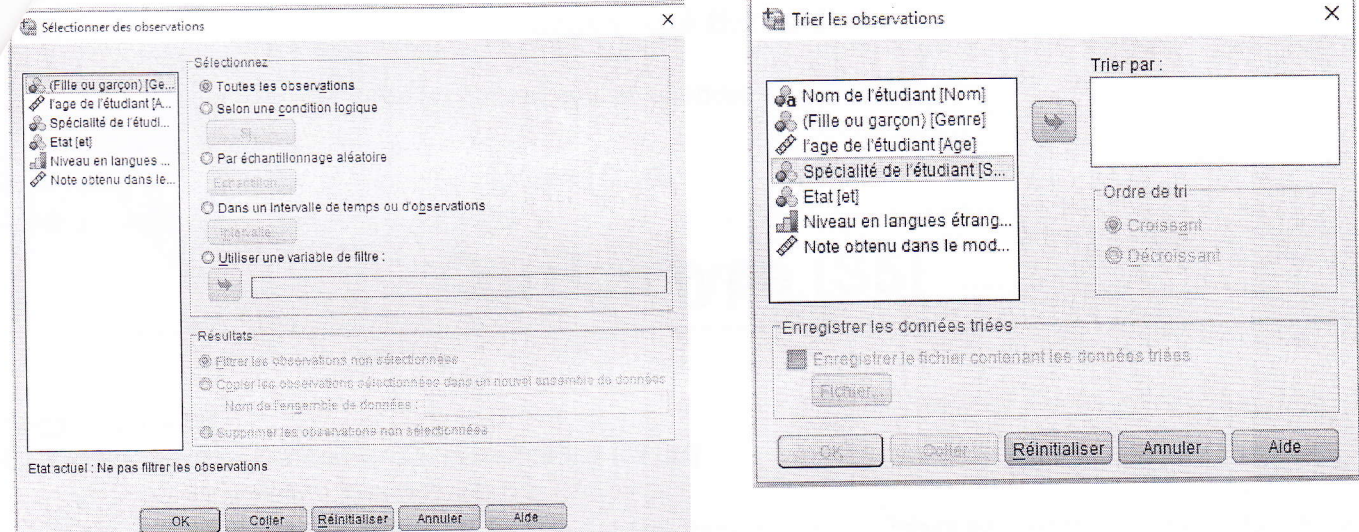

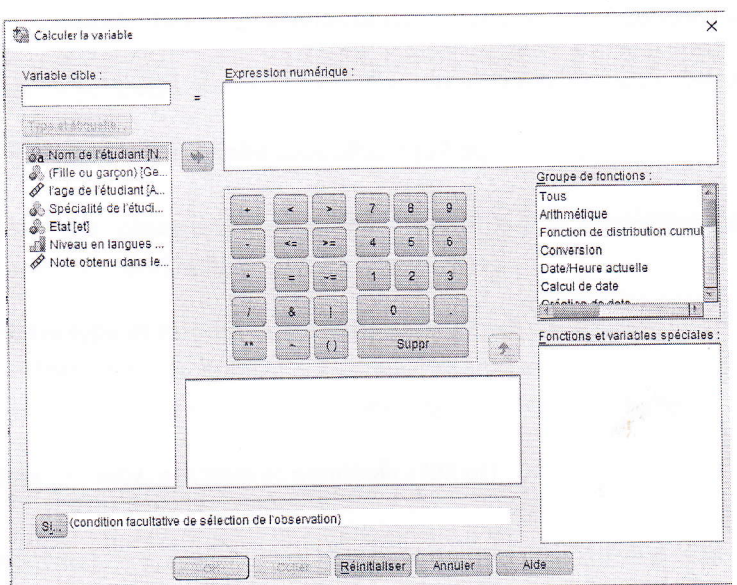

Q1- Ecrire les commandes SPSS qui permettent d'obtenir ces boites de dialogue [05 pts]

 $R -$ 

- (1) Données-> Sélectionner des observations
- (2) Données->Trier les observations...

 $OK$ 

(3) - Transformer-> Calculer la variable...

# Q2- Dans quels cas vous utilisez ces commandes ? [03 pts]

 $R -$ 

- (1) La commande est utilisée pour sélectionner un sous-groupe d'observations en fonction de certains critères, elle permet également de sélectionner un échantillon aléatoire d'observations.
- (2) La commande est utilisée pour trier des données en fonction des valeurs d'une ou plusieurs variables de tri.
- (3) -La commande est utilisée pour calculer les valeurs d'une variable en fonction des transformations numériques d'autres variables.